Guida alla compilazione del learning agreement digitale«during the mobility »

**Dott. Francesco P. DI GIOVANNIU.O. Politiche di Internazionalizzazione per la mobilità**

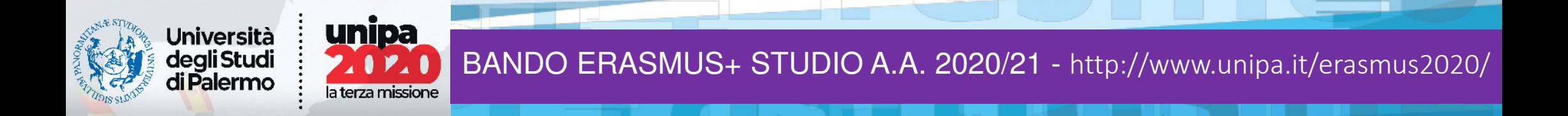

## Istruzioni per la compilazione del learning agreement digitale

# http://studenti.unipa.it

**L'applicativo UNIPA è costituito da 8 Step**

**Step <sup>1</sup>**

**Accedere al portale studenti con le proprie credenziali**

unipa

 $\mathbf{1}$ 

la terza missione

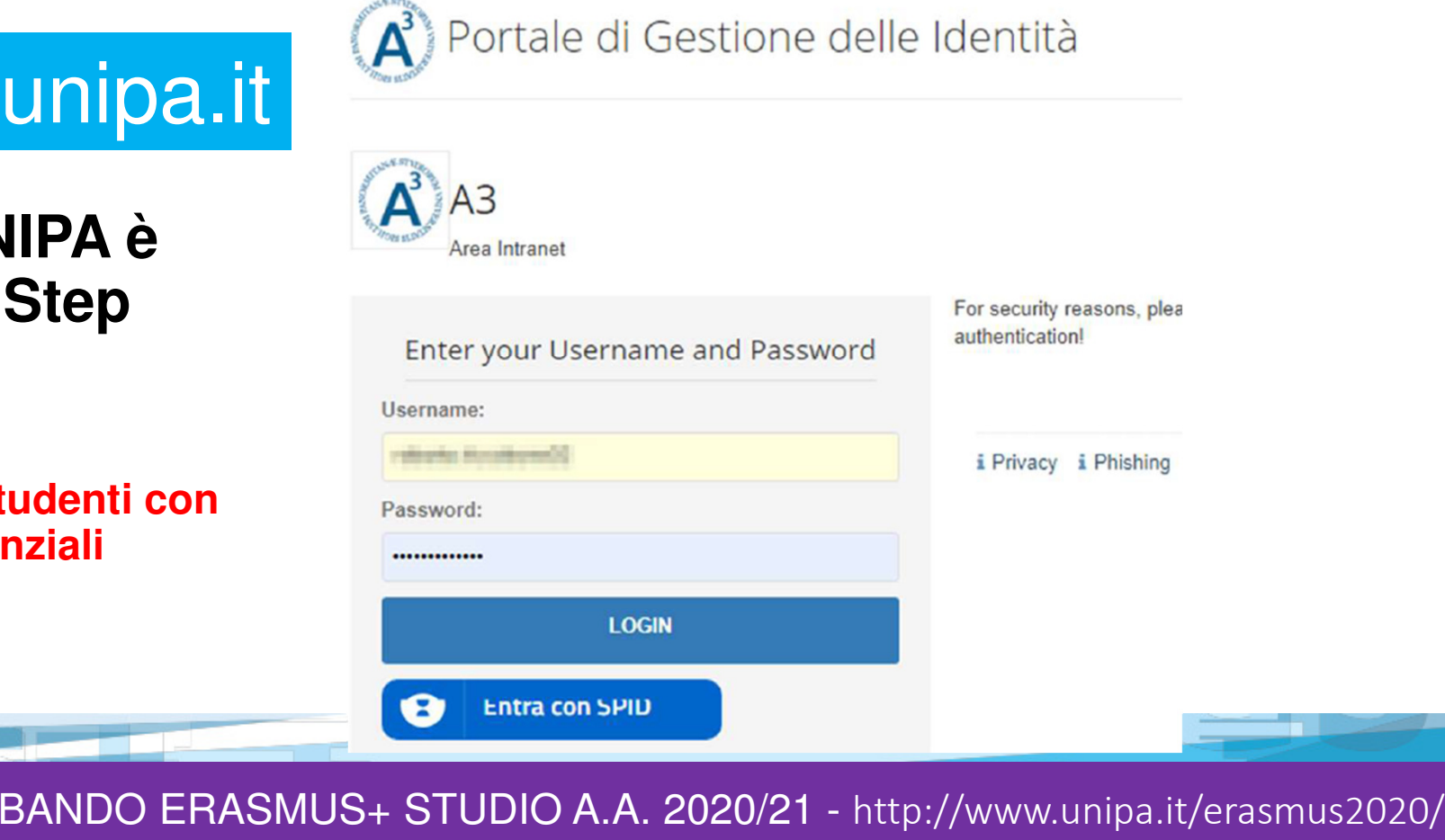

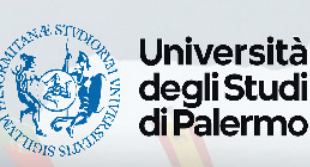

#### istruzioni per la compilazione dei learning <u>lgreement digitale</u> Istruzioni per la compilazione del learning<br>agreement digitale http://www.com

# http://studenti.unipa.it

### **Step 2**

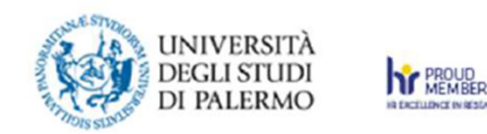

**- Cliccare su pratiche**

 **- Dal menu a tendina cliccare su nuova pratica**

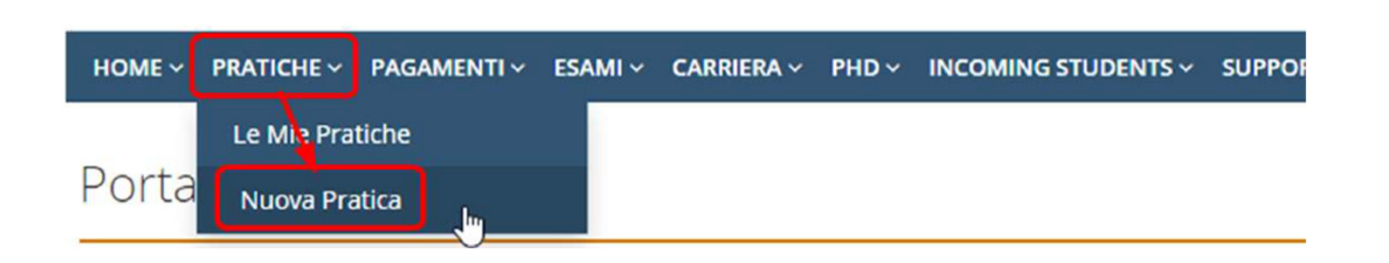

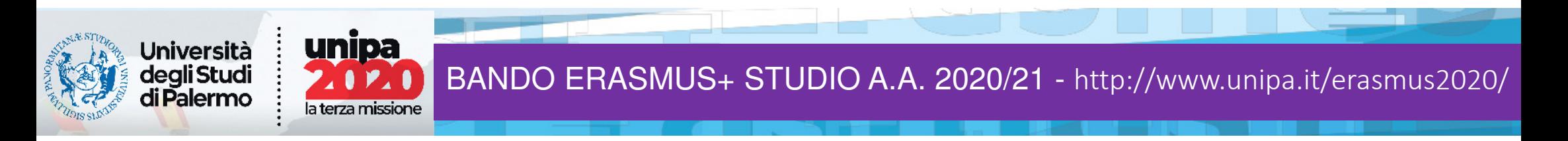

### **Step 3**

#### Selezionare «**MOBILITA' STUDENTESCA INTERNAZIONALE**» tra le nuove pratiche disponibili

**D** Viaggi e soggiorni di studio

Domanda di partecipazione alla selezione per viaggi e soggiorni di studio

Ch Mobilità studentesca internazionale

Pratiche riservate agli studenti "incoming" ed "outgoing" nell'ambito degli accordi di mobilità internazionale: Application form for incoming students, Domanda di partecipazione al bando di mobilità Erasmus Studio, Learnin

Per qualsiasi informazione visitare il sito del Servizio Speciale Internazionalizzazione

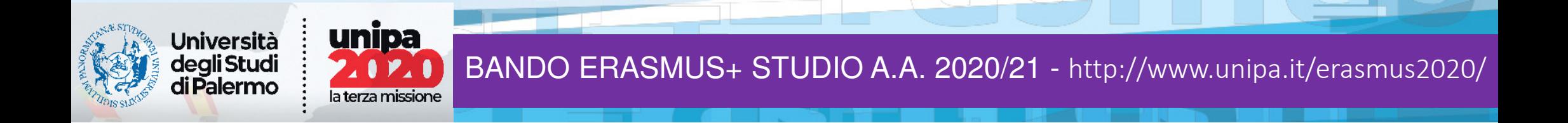

### **Step 4**

Selezionare all'interno delle pratiche di mobilita' studentesca internazionale la riga: **«ERASMUS+ MOBILITA' PER STUDIO – LEARNING AGREEMENT DURING THE MOBILITY»**

N.B.

 La procedura sarà accessibile solo se la pratica «Before the mobility»si trova nello stato «LA signed»

Mobilità studentesca internazionale

Pratiche riservate agli studenti "incoming" ed "outgoing" nell'ambito degli accordi di mobilità internazionale: Application form for incoming students, Domanda di<br>partecipazione al bando di mobilità Erasmus Studio, Learnin

Per qualsiasi informazione visitare il sito del Servizio Speciale Internazionalizzazione

Application form for incoming students (visiting, exchange, ERASMUS incoming)

Domanda di partecipazione al bando di mobilità Erasmus Studio in USCITA  $^{\circ}$ 

Erasmus+ Mobilità per Studio - Learning Agreement BEFORE The Mobility  $\circledcirc$ 

Erasmus+ Mobilità per Studio <sub>R</sub>Learning Agreement DURING The Mobility O

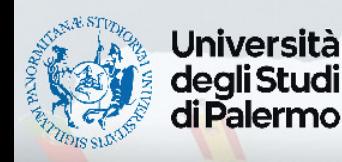

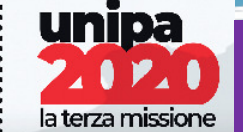

#### Compilazione del learning agreement digitale http://www.unipa.it/erasmus2020/http://studenti.unipa.it

HOME Y PRATICHE Y PAGAMENTI Y ESAMI Y CARRIERE Y PHD Y INCOMING STUDENTS Y SUPPORTO Y BIBLIOTECHE Y ALTRO Y

#### Portale Studenti

HOME > Portale Studentia

#### **Step 5**

Dopo avere selezionato il tasto, Erasmus+ mobilità…, si aprirà una schermata sulla destra, con i dati riepilogativi del corso di studio e della mobilità.

Qui è possibile avviare la pratica cliccando «crea pratica».

E-asmus+ Mobilità per Studio - Learning Agreement DURING The Mobility 2020/2021

#### Help

O Questa tipologia di pratica ("L.A. During The Mobility") consente agli studenti vincitori di una Mobilità Outgoing di modificare online il proprio Learning Agreement precedentemente compilato online, sottoporlo all'approvazione dei due docenti UNIPA di riferimento e dell'Istituzione Partner ed effettuare, al termine del procedimento (quando cioè la pratica risulterà nello stato finale 'LEARNING AGREEMENT SIGNED'), il download del relativo file PDF firmato. L'iter amministrativo della pratica di tipo DURING è analogo a quello della precedente pratica di tipo BEFORE.

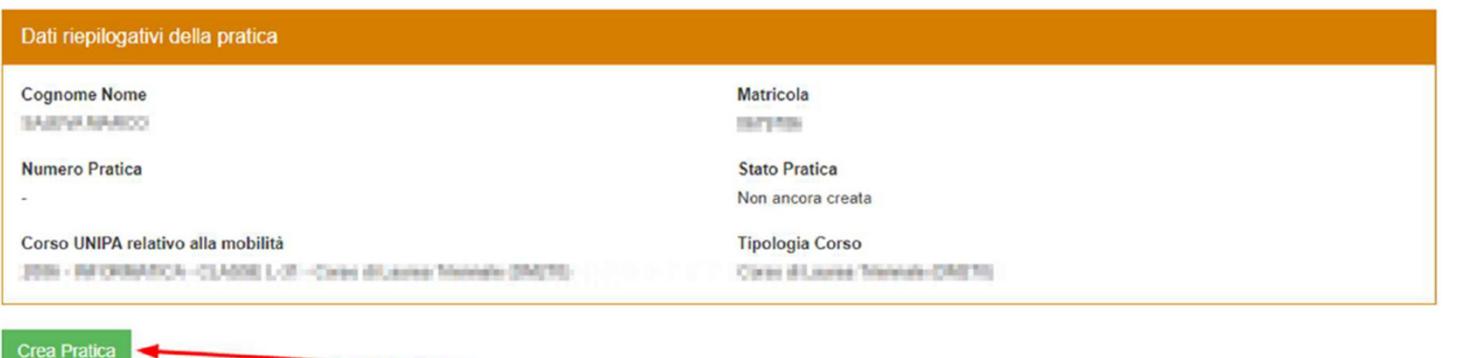

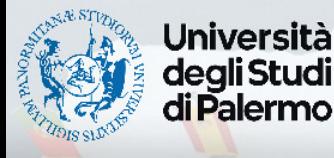

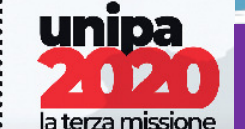

### **Step 6**

A QUESTO PUNTO SI APRIRA' LA SCHERMATA PER L'INSERIMENTO DEGLI **INSEGNAMENTI** NEL LEARNING AGREEMENT.

N.B. Gli insegnamenti si inseriscono esattamente come nella pratica «before the mobility» e devono essere rispettate le medesime regole indicate per la redazione del Learning Agreement iniziale.

Selezione degli insegnamenti dell'Istituzione Locale e Programma di Studio presso l'Istituzione Ricevente

All'interno di questo riquadro devi indicare gli insegnamenti che sono presenti nel tuo Piano di Studio e che intendi sostenere all'estero, specificando per ciascun insegnamento locale il/i corrispondente/i insegnamento/i dell'Istituzione Ricevente. Gli insegnamenti selezionati vengono mostrati in una apposita tabella.

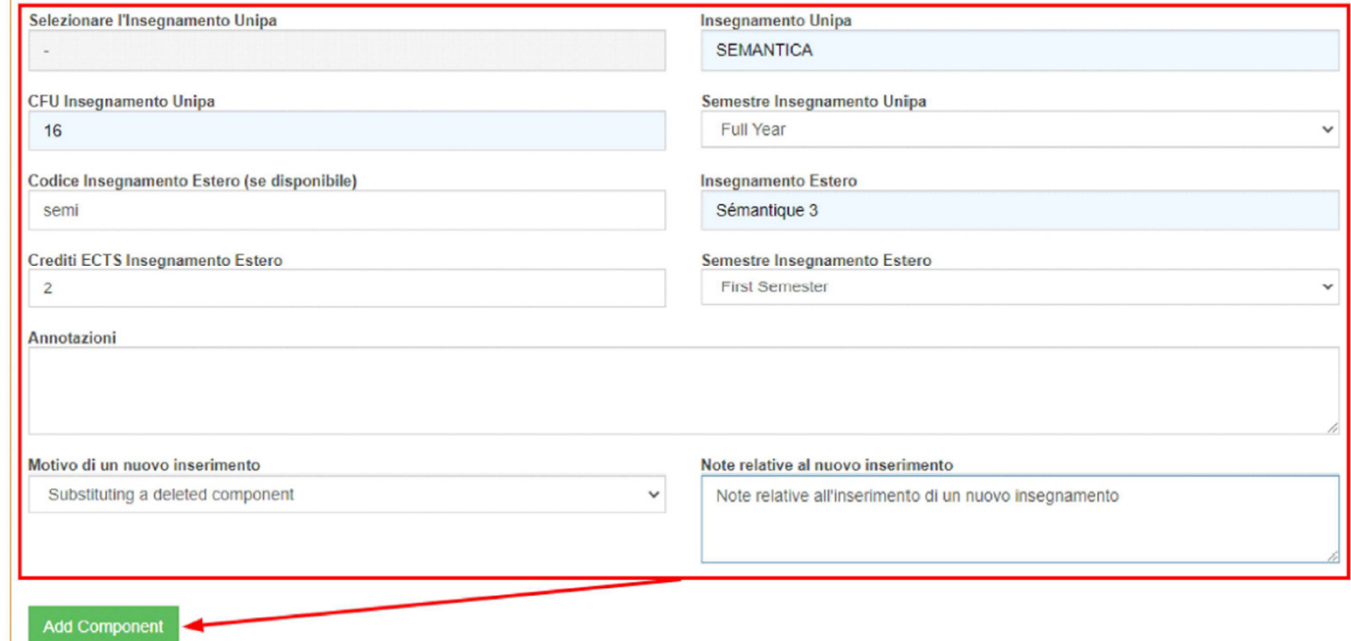

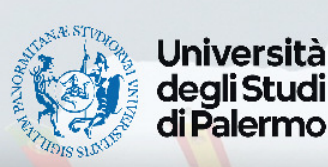

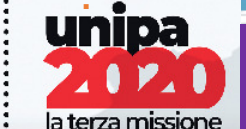

### Compilazione del learning agreement digitale http://studenti.unipa.it

#### **Step 7**

Il sistema permette di rimuovere dal Learning Agreement gli insegnamenti che non si intende più sostenere in mobilità Erasmus, con l'inserimento di una motivazione.

unipa

 $\mathbf{1}$ 

la terza missione

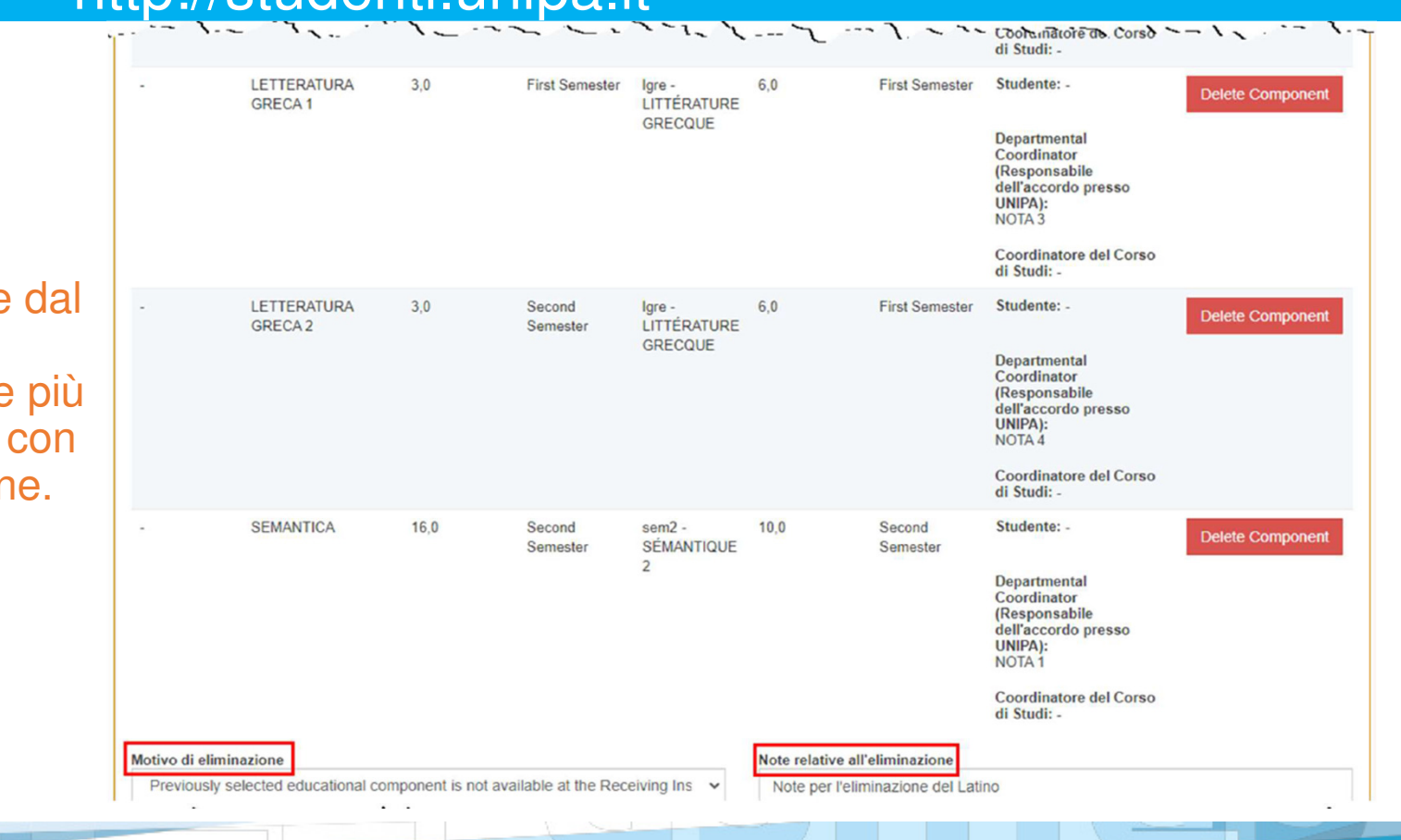

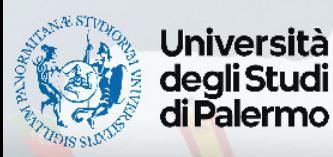

### **Step 8**

#### VERIFICATO SUL RIEPILOGO DEGLI INSEGNAMENTI INSERITI CHE TUTTO SIA CORRETTO, SARA' NECESSARIO CLICCARE NELL'ORDINE «**SALVA**» E «**CONFERMA**»

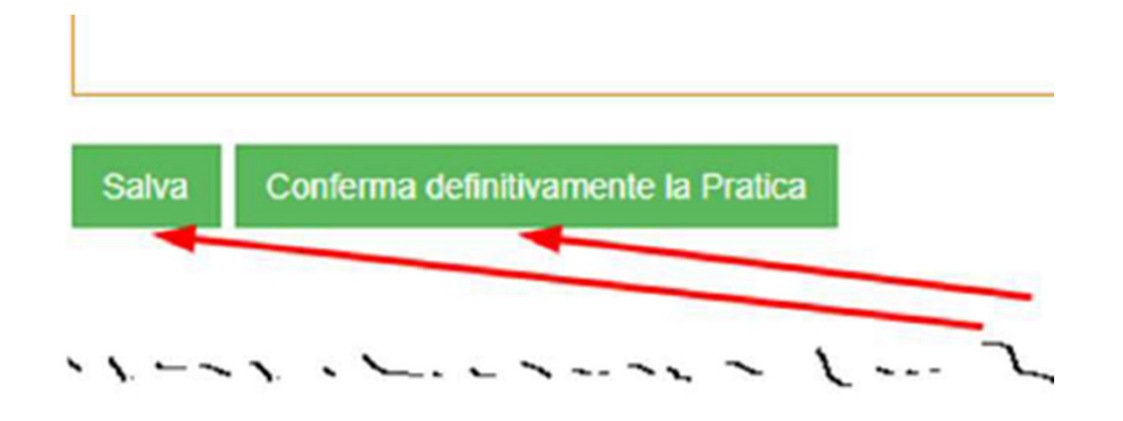

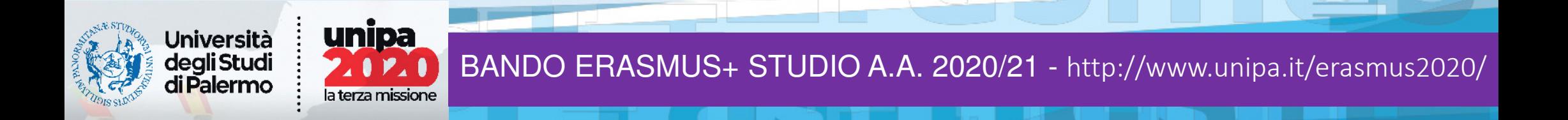

#### **Avete terminato!**

#### IL SISTEMA VI DARA' CONFERMA DEL CORRETTO INVIO DEL L.A. AI DOCENTI RESPONSABILI DELL'APPROVAZIONE

La tua pratica è stata correttamente confermata. A questo punto, prima di poter effettuare il download del file PDF firmato contenente il tuo Learning Agreement, le informazioni da te inserite verranno controllate e sottoposte all'approvazione dei due docenti referenti: i loro riscontri ti verranno notificati per e-mail e potrai comunque monitorare sul Portale Studenti l'avanzamento dello stato della pratica stessa

#### **Help**

O Questa tipologia di pratica consente agli studenti vincitori di una Mobilità Outgoing di compilare online il proprio Learning Agreement, sottoporlo all'approvazione dei due docenti referenti ed effettuare il download del relativo file PDF firmato.

#### Dati riepilogativi della pratica

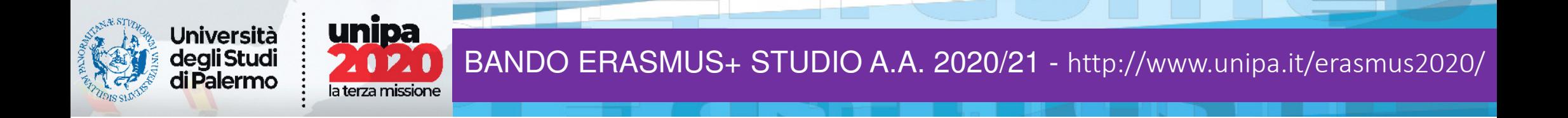

### **VISUALIZZARE E STAMPARE LA PRATICA**

 ALL'INTERNO DELLE «MIE PRATICHE» SARA' SEMPRE POSSIBILE MONITORARE LO STATO DI AVANZAMENTO DELLA PRATICA, SE E' STATA APPROVATA O RIFIUTATA, IN OGNI CASO IL SISTEMA VI NOTIFICHERA' PER E-MAIL OGNI MODIFICA DELLO STATO DELLA PRATICA.

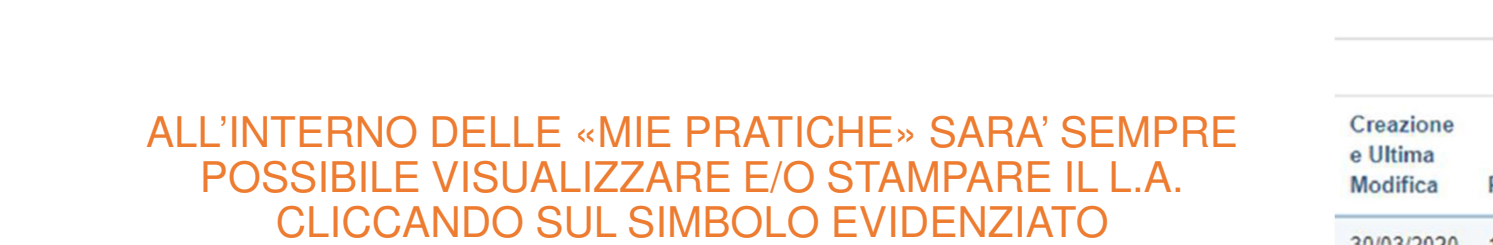

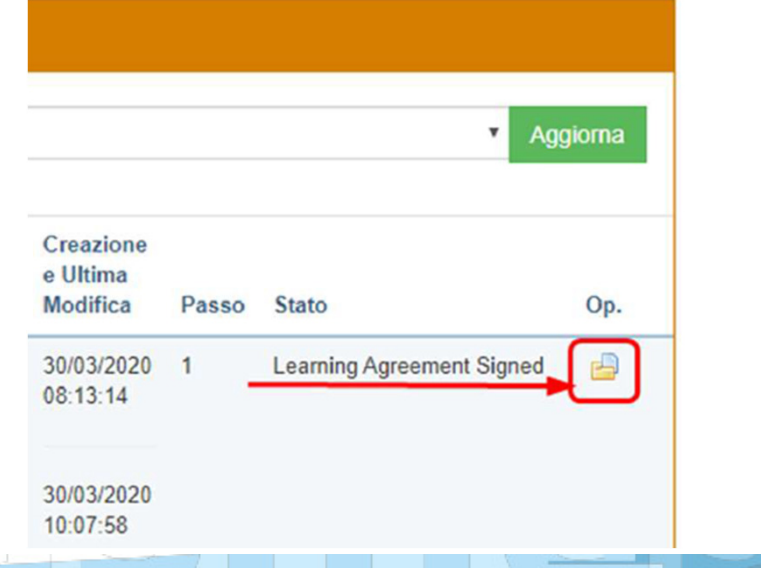

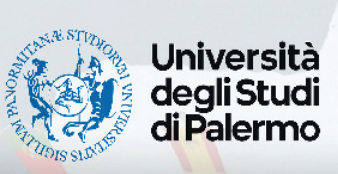

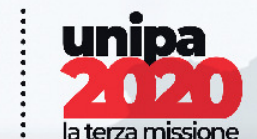

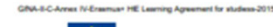

 $\mathbb{Z}$ 

Erasmus+

**Higher Education** 

**Learning Agreement for Studies** 

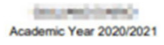

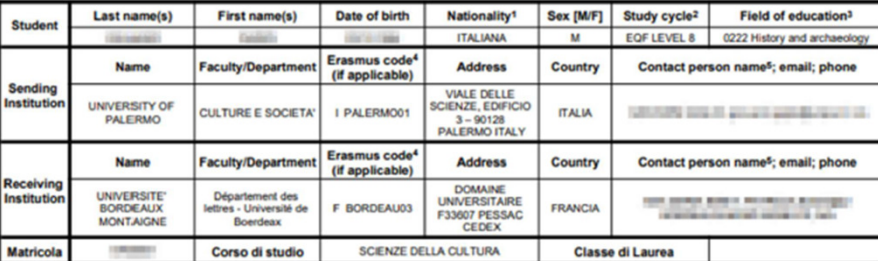

#### **Before the mobility**

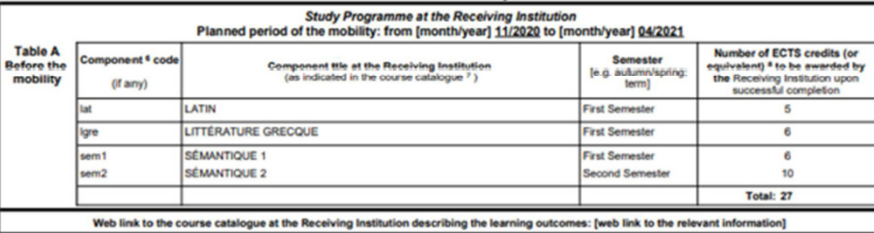

tence<sup>9</sup> in Francese [indicate here the main language of instruction] that the student already has or agrees to acquire by the start of the study period The level of lanes A1 | A2 | B1 | B2 | C1 | C2 | Native speaker |

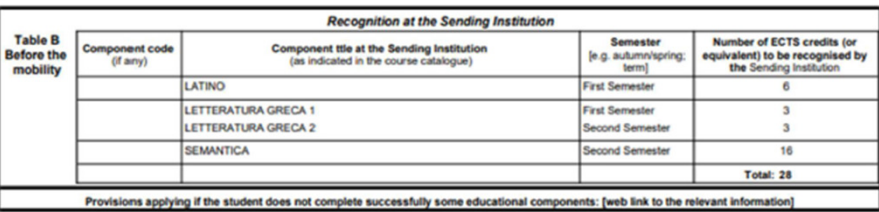

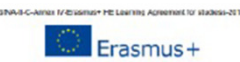

**Higher Education Learning Agreement for Studies** 

**GALLAND MARK** Academic Year 2020/2021

#### **During the Mobility**

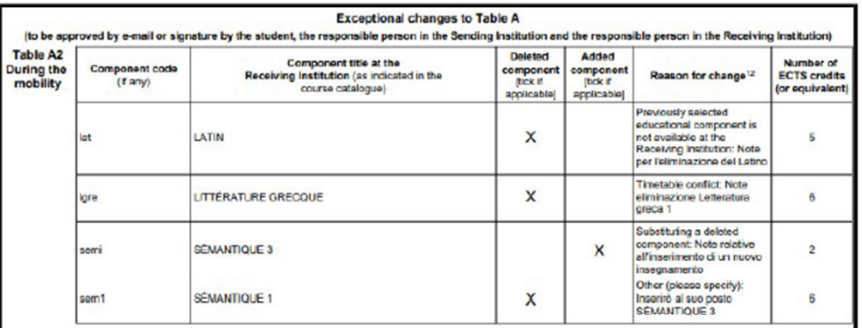

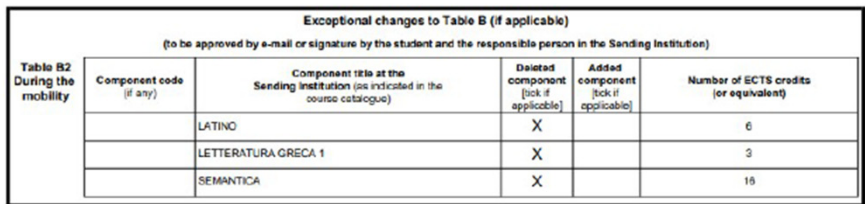

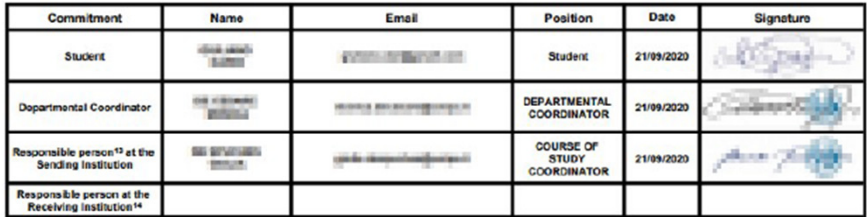

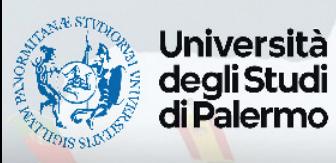

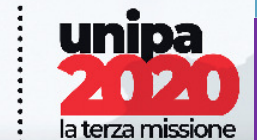

Compilazione del learning agreement digitale mup.www.unipa.it http://studenti.unipa.it

#### **COSA FARE DOPO**

SE IL LEARNING AGREEMENT RISULTA RIFIUTATO, CONTATTA IL DOCENTE COORDINATORE DI META E CONCORDA LE CORREZIONI DA EFFETTUARE, E RIPETI LA PROCEDURA.

SE IL LEARNING AGREEMENT RISULTA ACCETTATO IL SISTEMA PROVVEDERA' AD INVIARLO ALL'ISTITUZIONE PARTNER PER E-MAIL AUTOMATICAMENTE.

N.B.

 VERIFICA LE MODALITA' DI CONSEGNA DEL LEARNING, ALCUNE UNIVERSITA' HANNO DELLE PROCEDURE DIFFERENTI DA UNIPA E NON POSSONO ESSERE PREVISTE AUTOMATICAMENTE DALL'APPLICATIVO di UniPA.

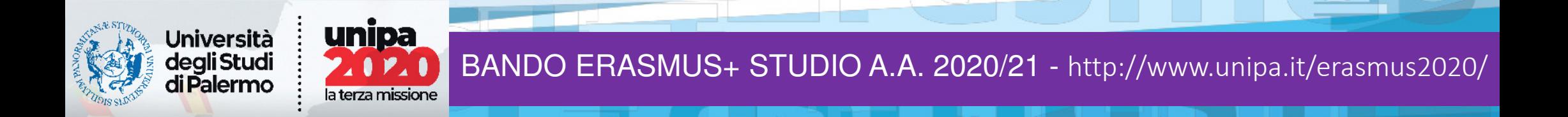

# **CONTATTI**

AND PANORMA

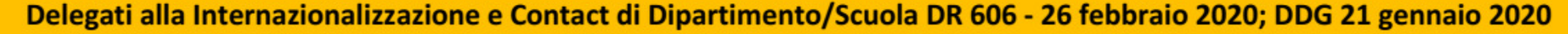

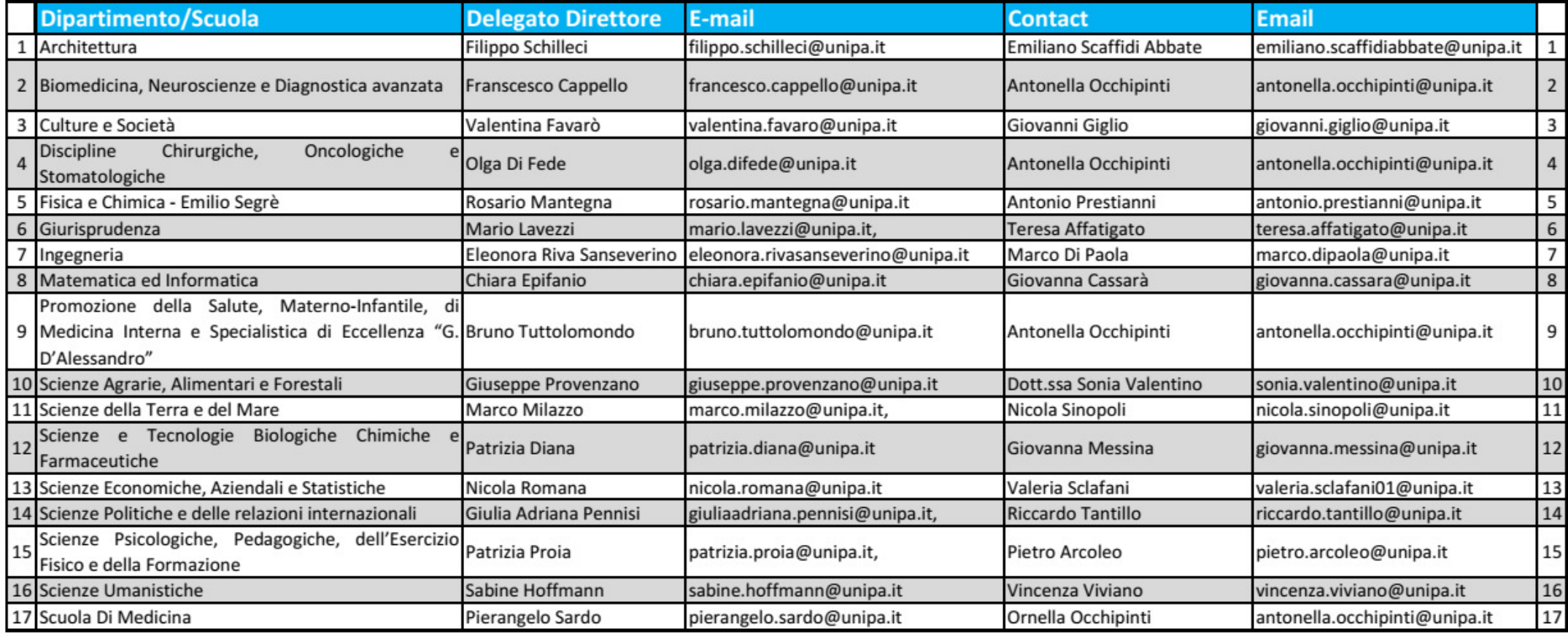